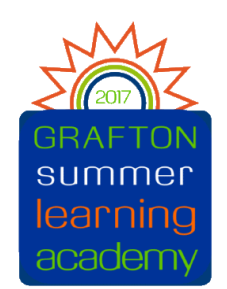

# **Payment for Summer Learning Academy Class Fees**

# **Fees for classes have now been posted in Skyward Family Access.**

The easiest way to pay fees is through *eFunds for Schools,* which is the same service that is used for lunch accounts and registration payments. If you already have an *e-Funds* account, you will not need to create a new one. If you choose not to use *eFunds,* you may pay for class fees by sending cash or check to the Grafton School District Office (1900 Washington St., Grafton), Attn: Summer Learning Academy.

# **eFunds for School Directions**

*Note - There are no transaction fees for the use of credit cards or checking accounts.*

### **Course Fee Payment Instructions:**

1) Access [Skyward](https://www5.grafton.k12.wi.us/scripts/cgiip.exe/WService=wsFam/fwemnu01.w) Family Access

3) Select **Make a Payment**

2) Select **Fee Management** you will see your course fees listed in the **Fee Description**

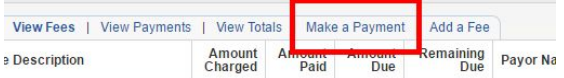

4) E-Funds opens**. If you have an e-Funds account, login and proceed to Step 8**

First time users will need to click on the middle right Register Here

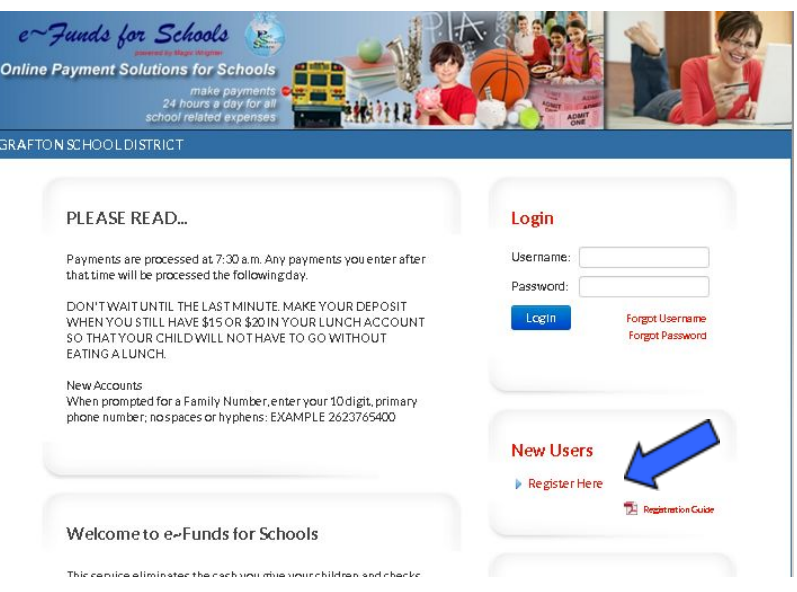

### **To create an account you will need:**

- A username and password
- Your family phone number (primary phone number in **[Skyward](https://www5.grafton.k12.wi.us/scripts/cgiip.exe/WService=wsFam/fwemnu01.w)**)
- Bank routing number and checking account number OR credit / debit card information

### **To recover your username or password** (only if you entered a valid email)

- Go to the [e-Funds](https://eps.mvpbanking.com/cgi-bin/efs/login.pl?access=55309) site
- Select "Forgot Username" or "Forgot Password"

### **You can always create a new account if you cannot access your old account.**

## **FIRST TIME USERS Step 5 (Account creation)**

This information will be used when logging into the eFunds for School site in the future. Please note your username/password and add your email address as the District is not able to access your login information.

Enter parent's information.

Once all the required fields have been filled in, click on Sign Up!.

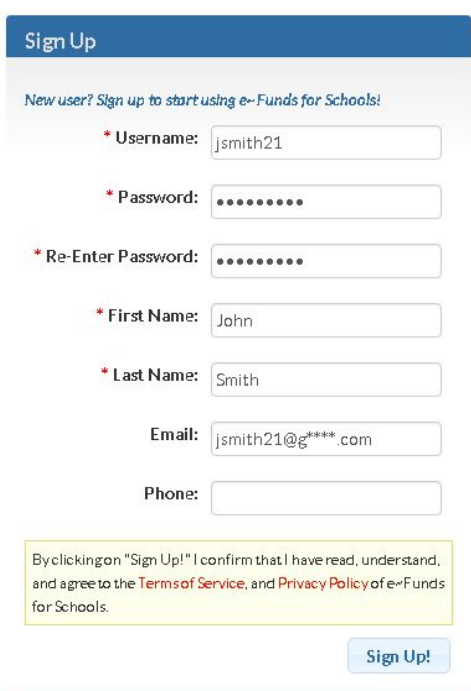

# **Step 6 (Student selection)**

#### Enter your **Family Number** (primary phone number)

*Family Number: your primary phone number from [Skyward](https://www5.grafton.k12.wi.us/scripts/cgiip.exe/WService=wsFam/fwemnu01.w) Family Access (10 digits, no spaces, no hyphen, ex. 2623765400)*

*In Skyward click on My Account in right top and note the first phone number*

### Enter your **Last Name**.

### Click on **Add**.

*If no children appear, email the summer school office for assistance.*

### Click on **Continue to Account Overview**

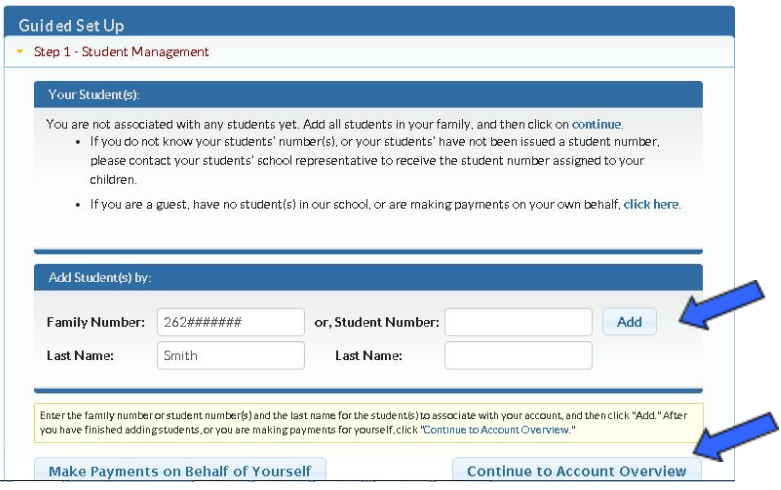

## **Step 7 (Payment setup)**

*The payment process requires a checking, credit, OR debit account.* Click on **Account Settings** / **Payment Information**

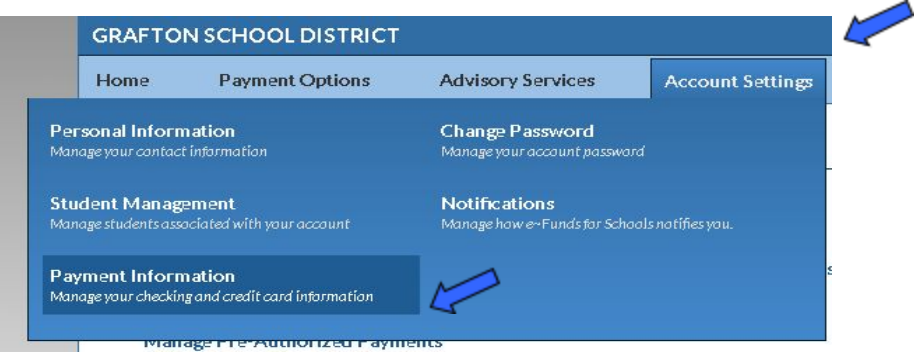

### Select **New Checking Account** or **New Credit / Debit Card**

Follow the instructions to enter your payment information. Click **Save**

If you need to add a student, click on "Account Settings" and "Student Management" - follow directions from **step 6.**

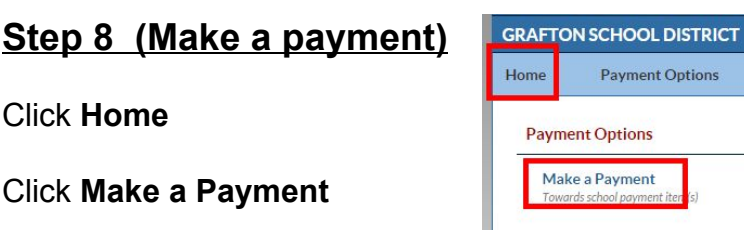

**1. Select the student 2. Add fee for each course**  (If paying for multiple students,

change student and add those fees)

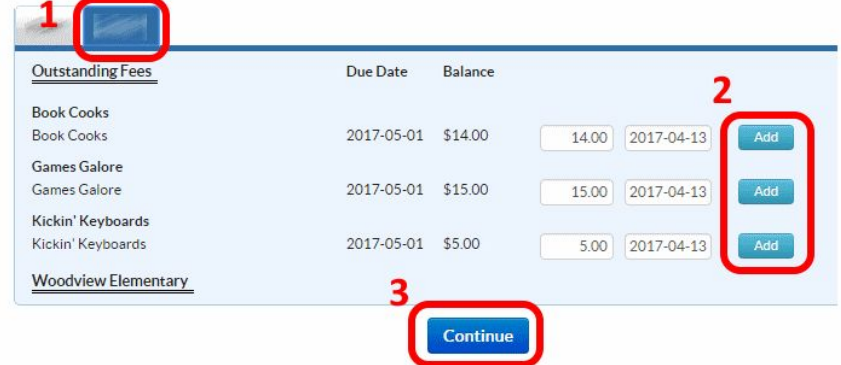

### **3.** click **Continue**

● Enter CVV for credit card if prompted.

**Submit** 4.Select **to complete transaction. If successful, you will receive an email confirmation and your Skyward Family Access Fees will be updated with your payment.**